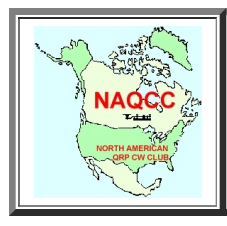

# NAQCC SprintLogger Quick Start Guide

The following steps should get you started. When you have a chance, PLEASE spend some time reviewing the User Guide. I put in quite a bit of effort to make the User Guide as complete as possible.

#### Installing the SprintLogger on your PC

- For Windows, follow the steps in this section.
- For MacOS, follow instructions in README file and skip to next section.

Download the self-extrcacting installation Zip file from one of the following locations:

- NAQCC SprintLogger User Group: [NAQCCSprintLogger Group Files](https://groups.io/g/NAQCCSprintLogger/files)
- NAQCC Web Page: [About the NAQCC SprintLogger](http://naqcc.info/sprint_ac2clogger.html)

Locate and open the downloaded zip file - it contains a single executable file (NAQCC\_SprintLogger\_Setup.exe). The executable is a selfextacting installation script.

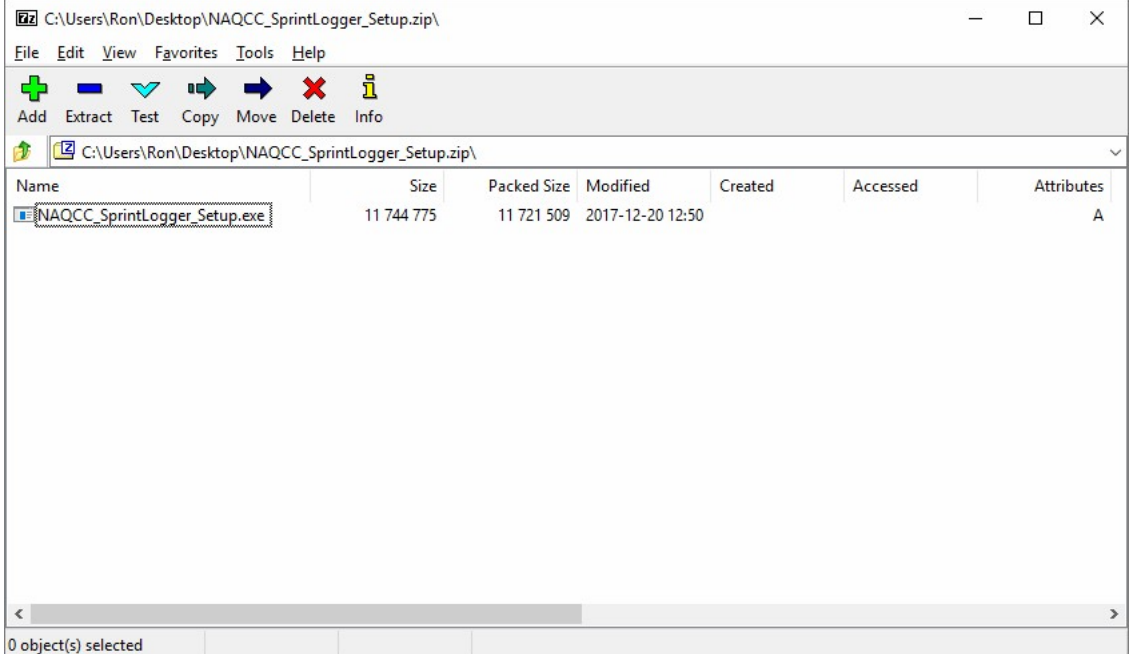

I recommend following the defaults presented in the installation script to install the logger into a C:\NAQCC SprintLogger folder. However, if you desire, you can install to anyplace you like, such as your desktop or even to a USB drive. Adding a shortcut to your desktop is optional - if you don't add one, make sure you know where the logger was installed.

#### Fresh Start (initial installation) Special Processing

The installation process installs an initial membership database and a logfile on your PC. However:

- The membership file was current when the program was built but could be months (or years) old when you install the logger.
- The logger does not know the full path to the logs folder.

You should see a warning that the membership records are too old - Just press "OK" to continue the startup process. You'll update the membership records a bit later.

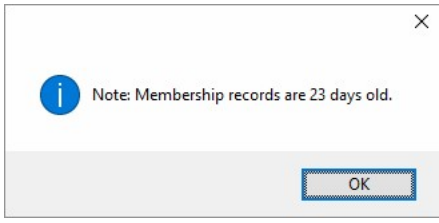

Because you can install the logger anywhere on your PC, the logger does not know the full path to your logs folder. Therefore, you will see this warning:

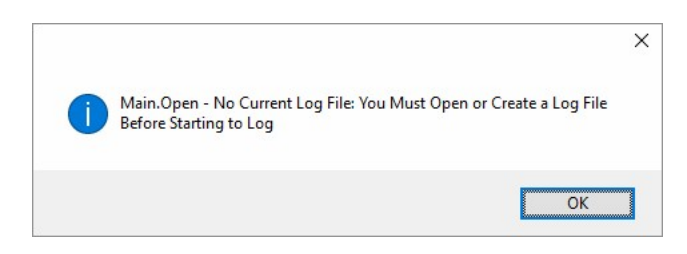

The installer placed a empty log file on your PC and we'll open it soon.

# Updating Membership Data

When you first start using the SprintLogger you should see the Main Logging Window that will look something like this:

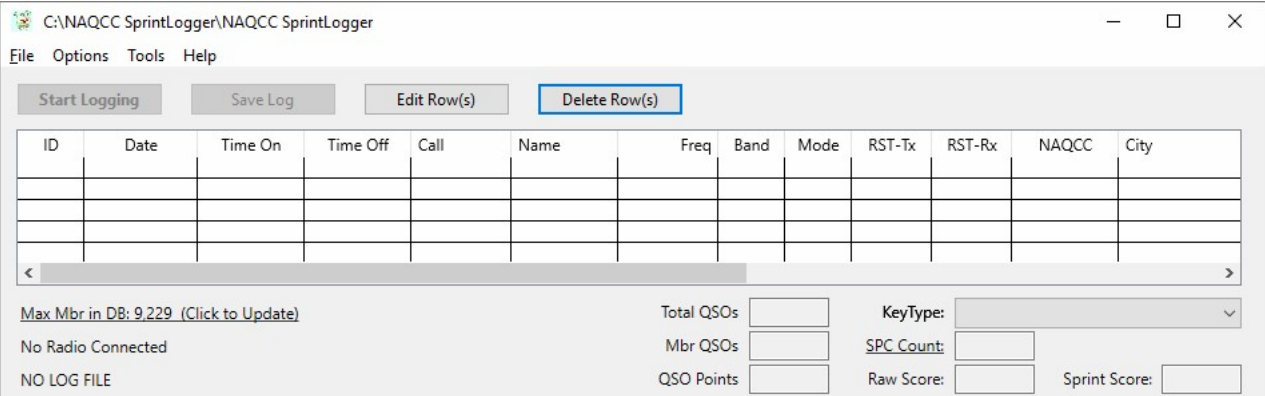

One of the first things you should do is to update the local membership database with the latest data available from NAQCC. It is also very important that you perform this before every monthly sprint. As of this writing, the NAQCC membership data file is updated monthly, usually the a day or two prior to the next sprint, and is available as a zip file download from www.nagcc.info/nagcc.zip.

I have tried to make this process as easy as possible, the logger will help you download the membership data zip file but you will need to save the zip file, check the ReadMe text file, and save the NAQCC.dat file to the NAQCC Logger's installatin folder.

There are multiple ways to initiate the membership download process but the simplest is to click on the underlined membership information in the lower left corner just below the log listing.

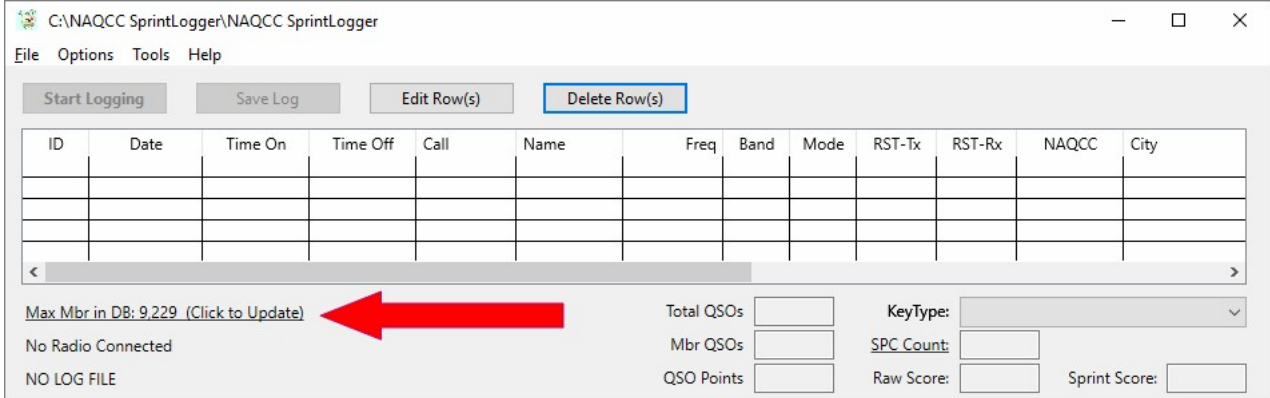

When you initiate a membership update, the Update Membership Data window will open.

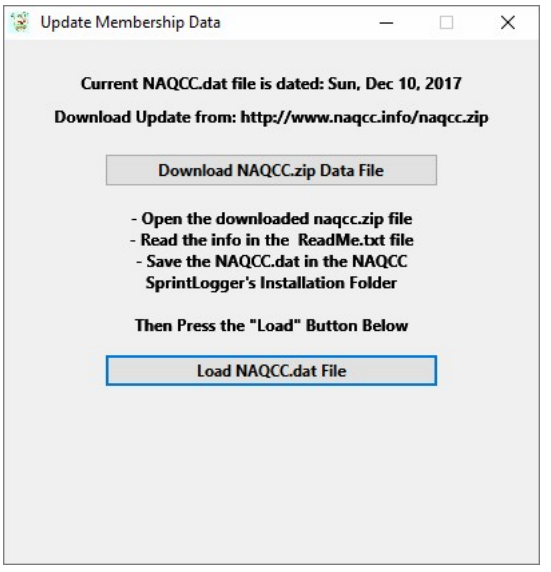

Clicking on the "Download NAQCC.zip Data File" will launch your default Browser to the download page which should open a Save file dialog windoww.

After you save the zip file to a known location on your PC you then need to open the zip file and look at the contents. When you open the zip file you should see something like this:

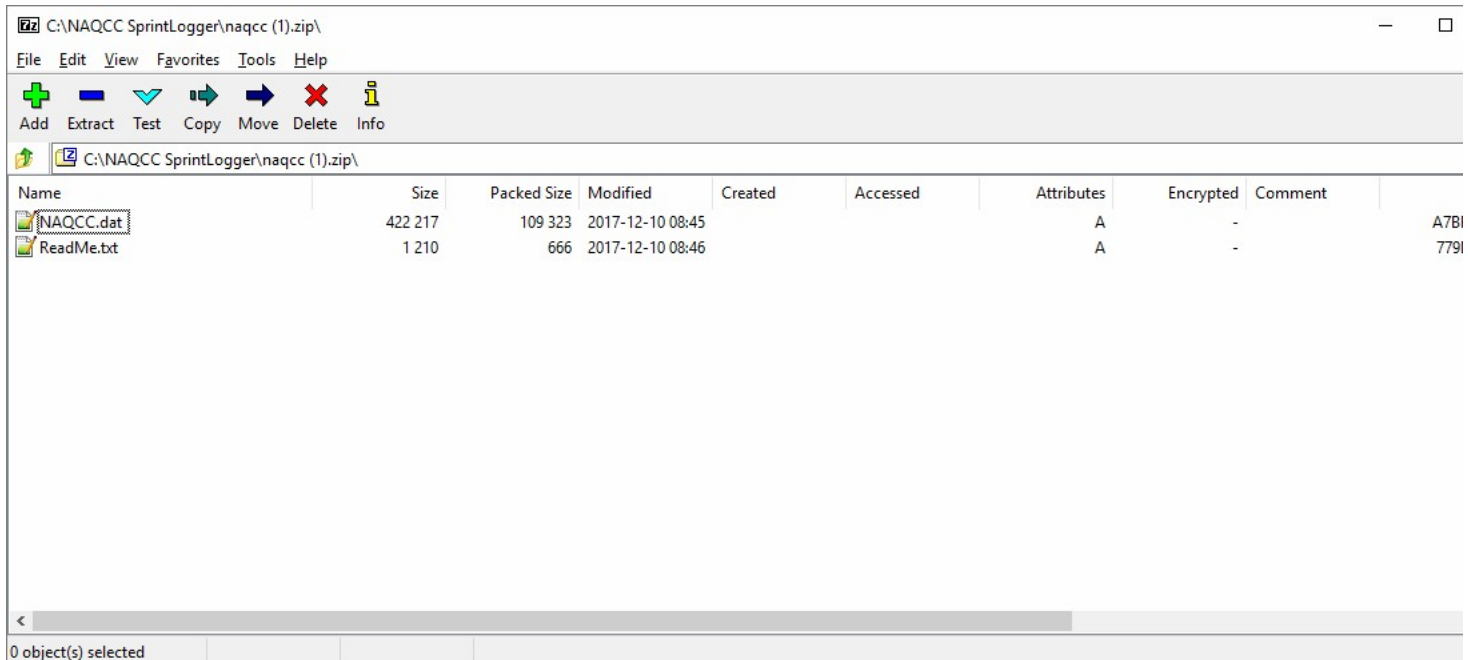

You should pay close attention to the dates of the files. They should be dated within a day or two of the next sprint. To be sure you have the correct download file, just open and read the ReadMe.txt file. Once you have confirmed the correct file, you will need to save the NAQCC.dat file to the same folder that the SprintLogger is installed in. By default, on Windows OS that folder is C:\NAQCC SprintLogger and that folder should already have a file by the same name existing already.

Note: The easiest way to save the file is with a simple drag/drop mouse operation.

Finally, you MUST tell the SprintLogger to load the NAQCC.dat file information into the local membership database. Just click on the "Load NAQCC.dat File" push button to complete the process. When the membership data has been loaded the window should look something like this:

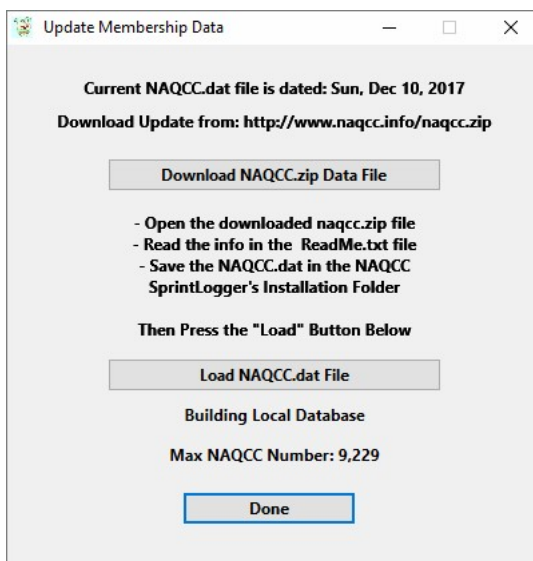

If the membership information was loaded correctly, the "Max Mbr Nr in DB:" displayed in the lower left corner of the main ligger window should match the "highest member number included" mentioned in the Readme.txt file.

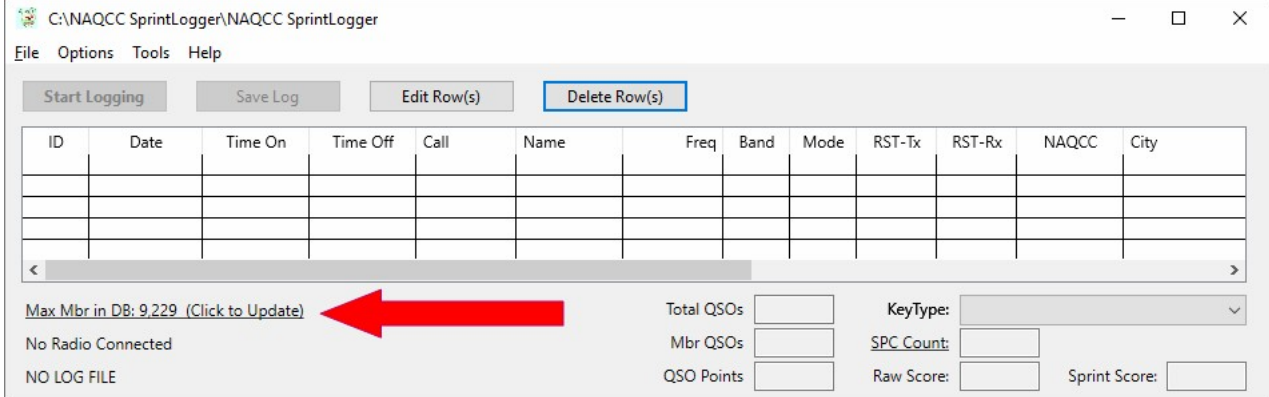

## Open a Log File

#### When you first start the logger, it should start with a screen similar to this:

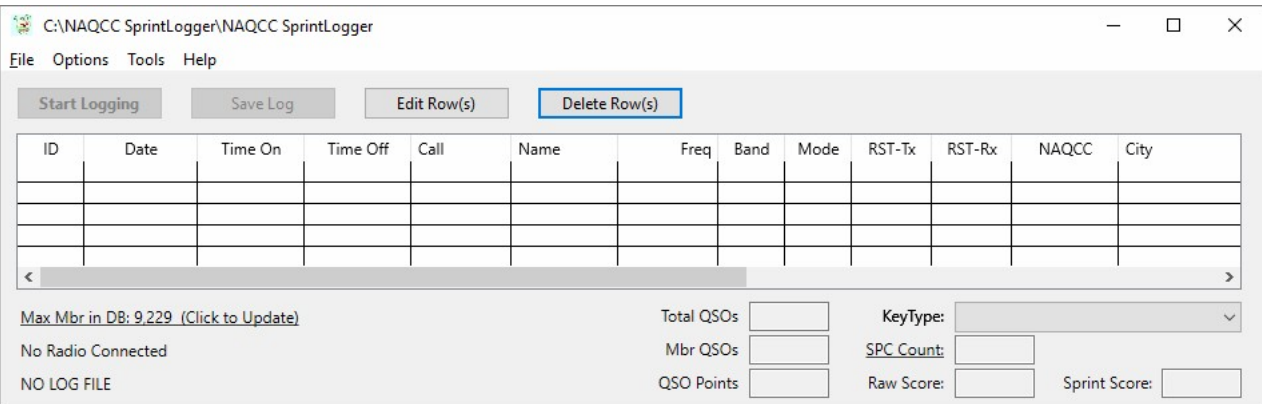

Your first action should be to start a log file. The installation process created a subfolder "Logs" in the same folder where you installed the NAQCC\_SprintLogger. I STRONGLY recommend that you use the folder for all log files - you can also create log files on a USB thumb drive but PLEASE do not create log files in the same folder where the logger was created.

Use the File menu to either Start a New ADIF Log File or to Open an Existing ADIF Log File.

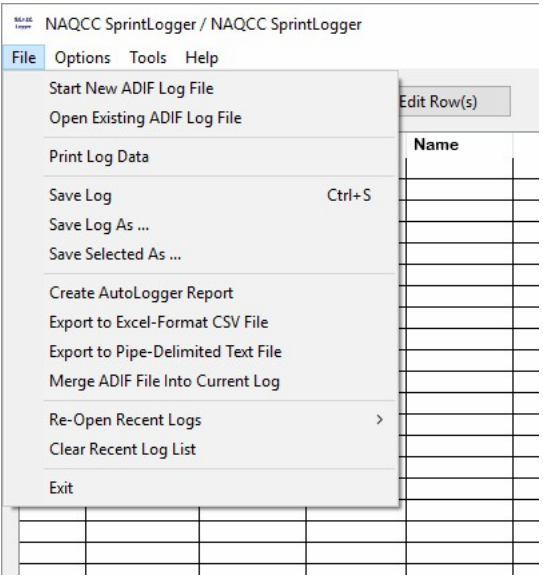

The installation process created a blank "logfile.adi" log file in your Logs subfolder. You can use it for some initial testing.

## Set Basic Program Settings

#### You should start with setting some basic program options from the Options Menu,

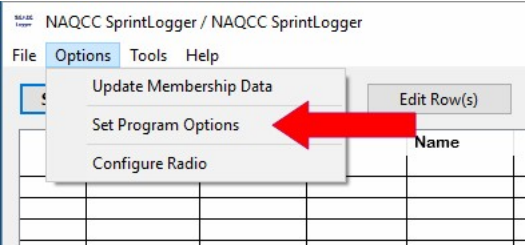

#### Set some basic program options here - you can always come back and tweak the settings later.

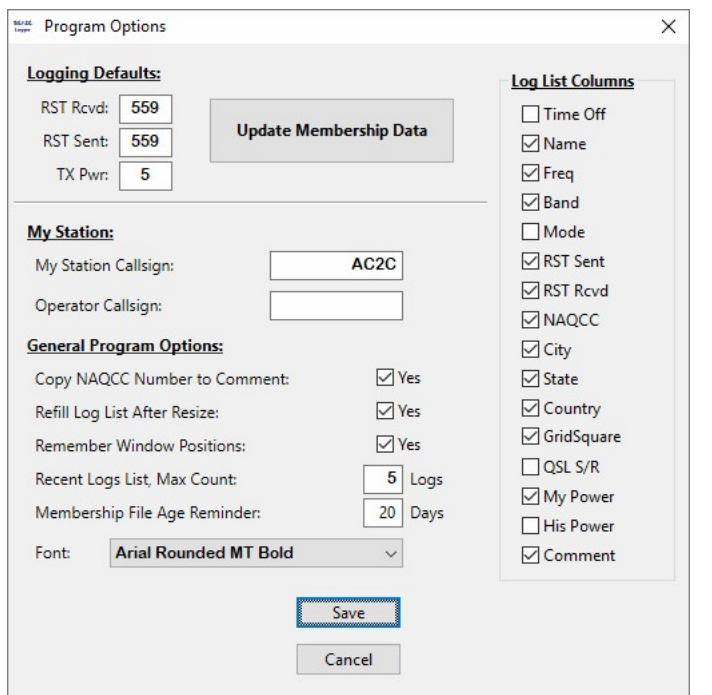

You **MUST** enter your callsign in the "My Station" section - This callsign is used in generating the output report for AutoLogger.

As a minimum, I recommend:

- Set Default RST Received/Sent values
- Set Default TX Power
- Enter your Station Callsign REQUIRED

#### Connect to your radio

If you have a radio connected to your PC, you can establish a connection between the radio and the logger. Start by selecting "Configure Radio" from the Options mneu.

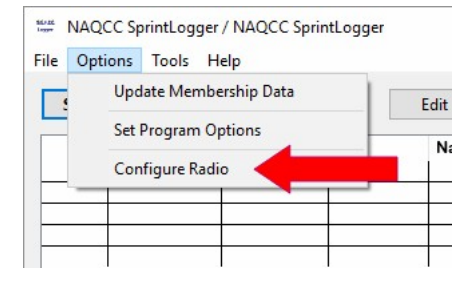

Use the Radio Setup page to select your radio make/model and define the interface settings. After you open the port, you can test the connection by setting and/or reading the radio's VFO.

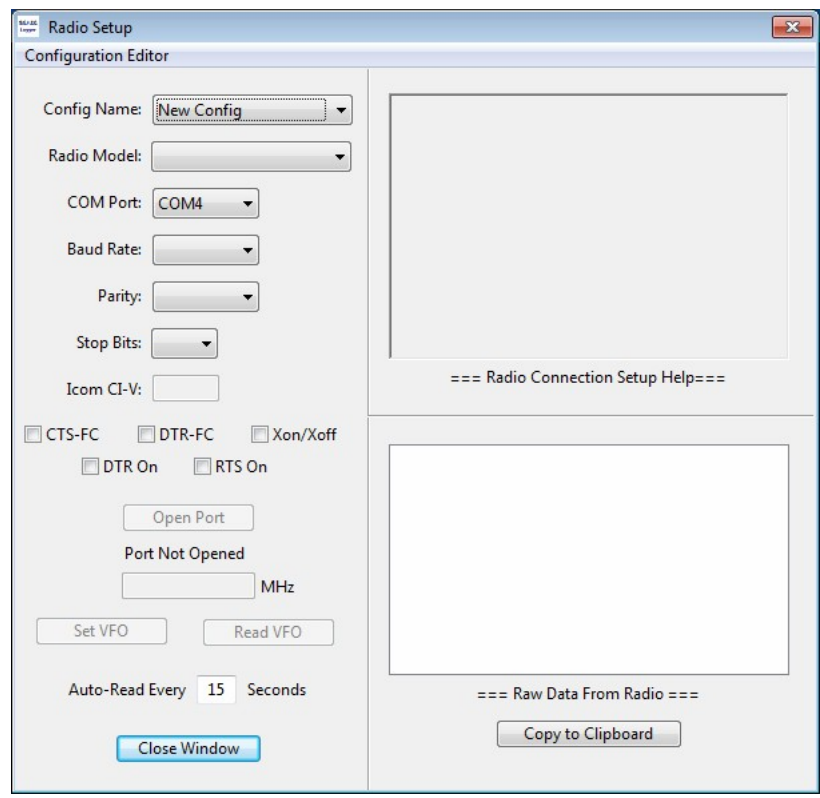

If your radio is connected correctly, then Close the Window but DO NOT Close the Port.

# Start Logging

I strongly recommend a separate log file for each sprint event and you can start a blank file at anytime. To start a new blank log file:

- Select "Start New ADIF Log File" from the File menu in the main SprintLogger window.
- You will see a "Create New ADIF Log File" dialog box that should show the current contents of the folder where your current log resides. By default, logs are created in the 'NAQCC SprintLogger\Logs' folder. If, for whatever reason, the opened directory is not the folder containing your current log file, use the navigation tools to navigate to the correct directory.
- Enter the name of your log file. For example, one common format would be "yyyy-mm-dd Sprint Log.adi." But whatever you pick, it should work fine. If the file name you enter does not exist, the SprintLogger will create it. If you enter or select an existing file name, SprintLogger will warn you that the file exists. If you select an existing file anyway, SprintLogger will erase it and the file will open empty be careful what you request.
- Once you have created a new log file, the "Create New ADIF Log File" dialog should close and the log file name should appear in the lower left corner of the main window.

To start adding log entries, just click the "Start Logging" button in the main logging window.

|    | <b>Start Logging</b> |         |      | Edit Row(s) |
|----|----------------------|---------|------|-------------|
|    |                      |         |      |             |
| ID | Date                 | Time On | Call | Name        |
|    |                      |         |      |             |

The Add Log Entry should open.

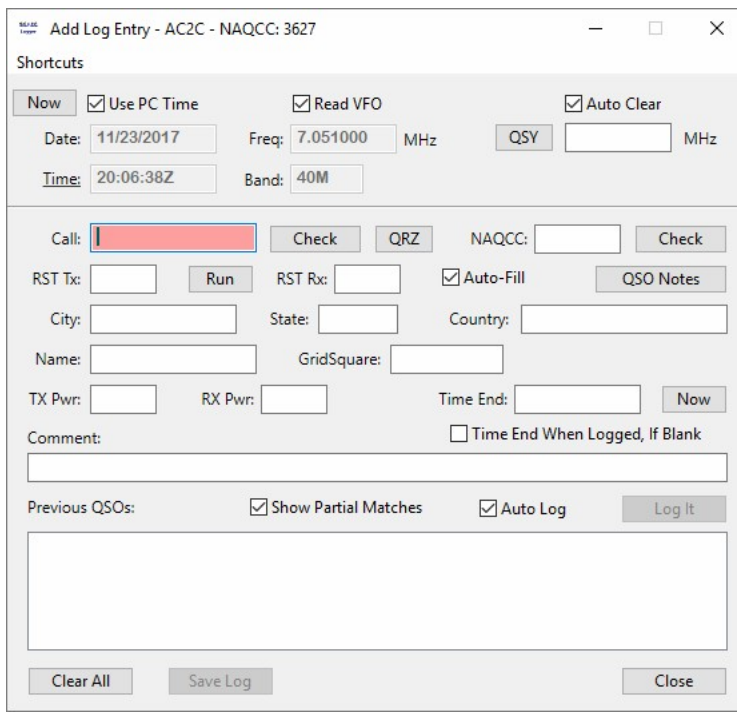

The Add Log Entry window was designed to expect the "Tab" key as the primary method to move between fields. However, coding changes have been included to allow for either mouse clicks or the ENTER key. The "Log It" button is the default action for "Enter" and will be enabled as soon as the MINIMUM Logging fields have been filled with valid entries:

- Valid Date
- Valid Time
- Valid Frequency and/or Band
- Non-Blank Callsign

#### Submit Sprint Results to AutoLogger

After you have completed a NAQCC Monthly Sprint you SHOULD submit your log results to the NAQCC AutoLogger Website. The AutoLogger expects your submission to be in a specifc format and the SprintLogger can generate the report for you.

To generate the AutoLogger report, click the "Create AutoLogger Report" option on the File Menu.

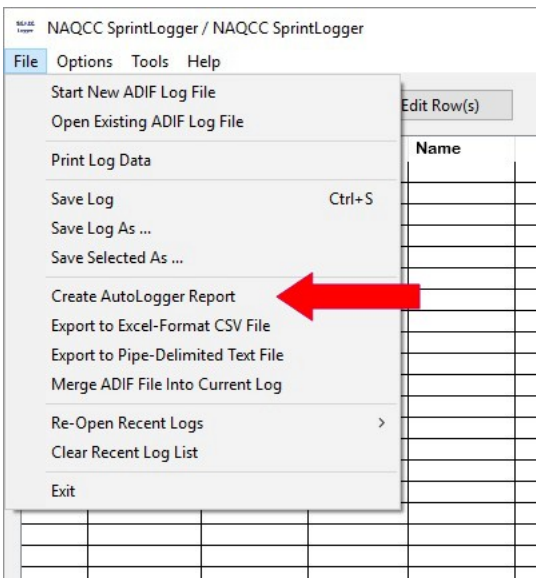

Selecting the "Create AutoLogger Report" option on the File Menu should launch a file creation dialog window similar to this:

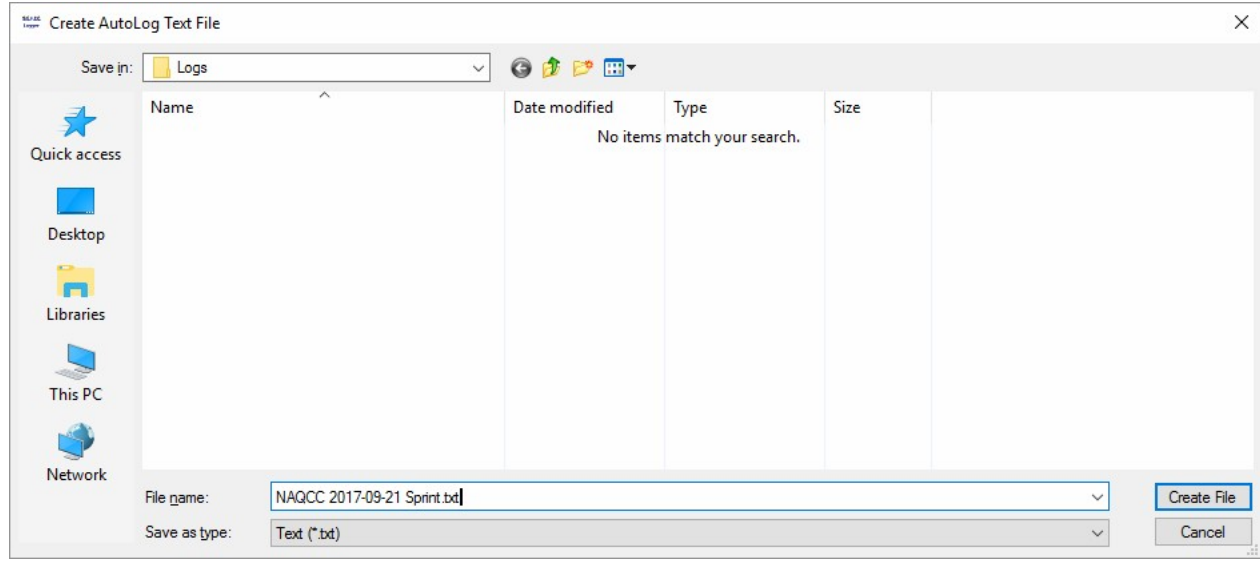

By default, the AutoLogger report filename should be the same as the ADIF log file, with "-AutoLogger" appended, but will have a .txt extension replacing the .adi extension.

After the report text file has been created, the text file should open using your default text file editor (normally Notepad) which allows you to select all (Ctrl-A), copy (Ctrl-C), and paste (Ctrl-V) to the [AutoLogger Report](http://naqcc.info/sprintlog.html) page.

After you have submitted you sprint report to AutoLogger, you can shut down the logger and return to other activities.

73 and Good Luck !!! Ron Bower, AC2C NAQCC #3627 SKCC #2748S FISTS #12639 QRP ARCI #14107